# <span id="page-0-0"></span>集成软件 操作说明书 (视觉预设功能)

### 目录

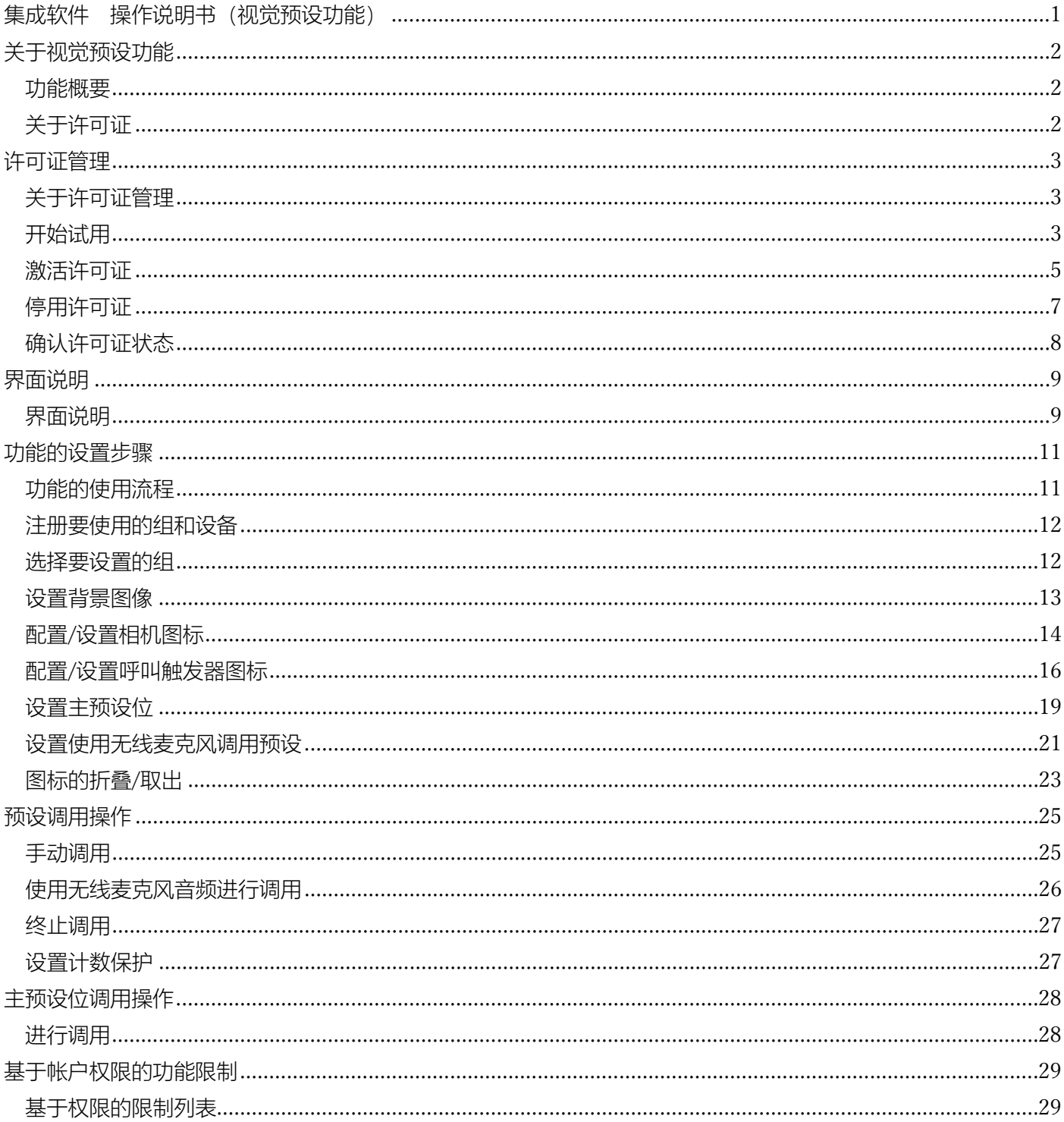

## <span id="page-1-0"></span>关于视觉预设功能

### <span id="page-1-1"></span>功能概要

视觉预设功能可轻松地同时调用多台相机的预设。

可在界面上的任意位置设置预设调用图标,分配多台相机的预设。

例如可在模拟会议会场的界面上设置各参会人员的图标,通过单击想要聚焦的参会人图标来使所有相机拍摄该 人员。

此外,通过使用 Panasonic Connect 制造的无线麦克风系统,也可以利用来自无线麦克风的音频作为触发器来调 用预设。

### <span id="page-1-2"></span>关于许可证

视觉预设功能为付费插件。

本功能提供 90 天的无偿试用期,因此在开始试用后 90 天内可以免费使用本功能;试用期结束后,如需继续使用 相应功能,则需要购买付费许可证(密钥代码)后进行激活。详情请参阅本手册的["许可证管理"](#page-2-0)。

## <span id="page-2-0"></span>许可证管理

### <span id="page-2-1"></span>关于许可证管理

使用本软件的信息功能进行许可证管理。 使用信息功能可进行以下操作。

- ・开始试用视觉预设功能
- ・视觉预设功能的许可证激活/停用
- ・确认视觉预设功能的许可证状态

### <span id="page-2-2"></span>开始试用

按照以下步骤开始试用。开始试用后 90 天内可以无偿使用 Visual Preset 功能。

1. 在界面左侧的功能选择区域内单击[信息]按钮以显示信息功能界面。

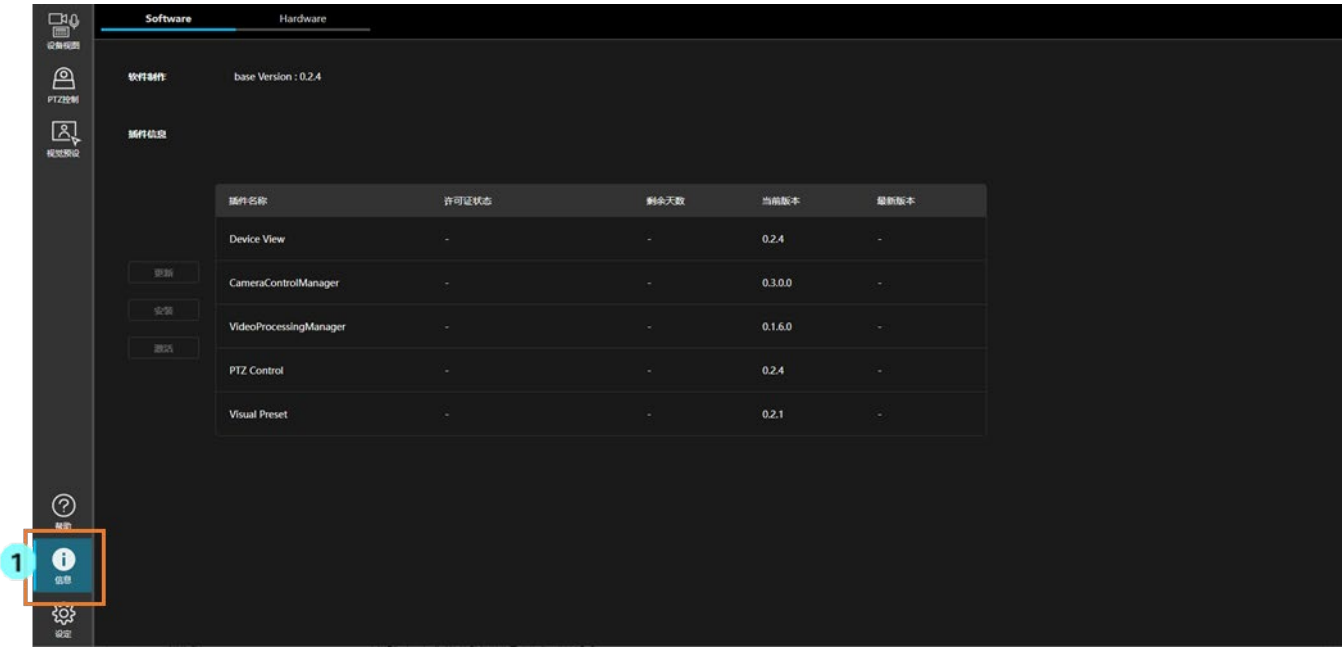

- 2. 单击信息功能界面左上方的[Software](软件)选项卡以显示软件信息界面。
- 3. 在软件信息界面中单击[许可证]按钮。

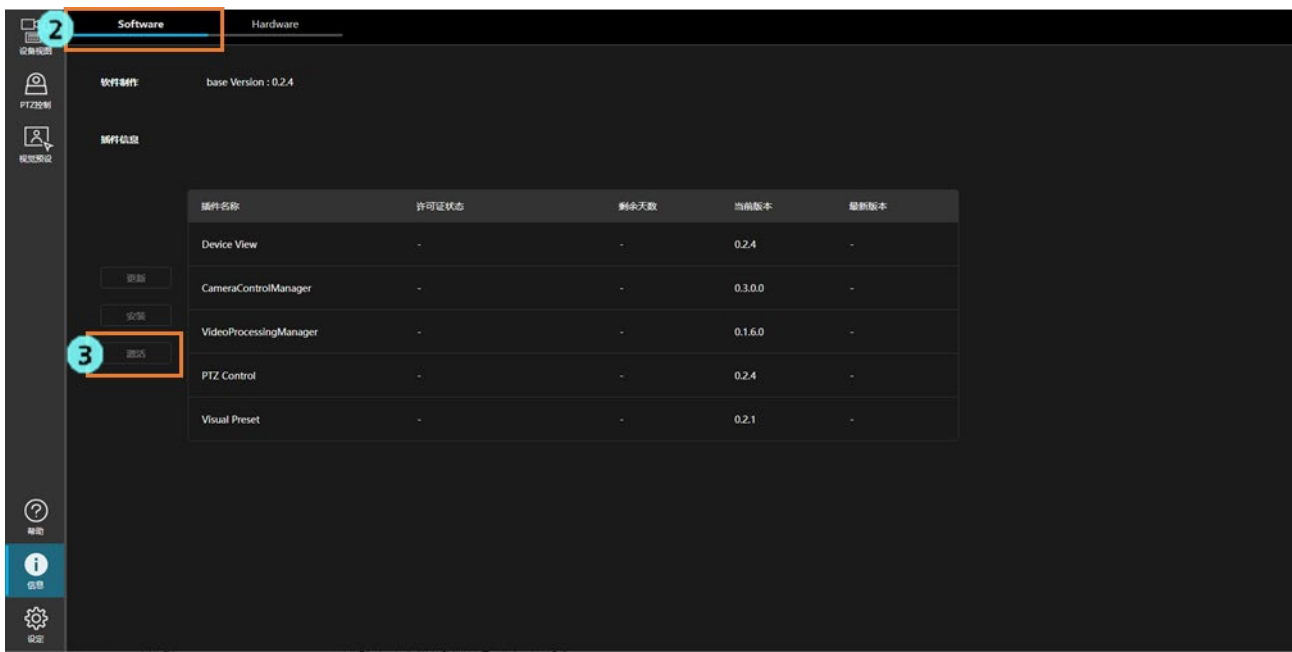

#### 4. 显示许可证管理界面。

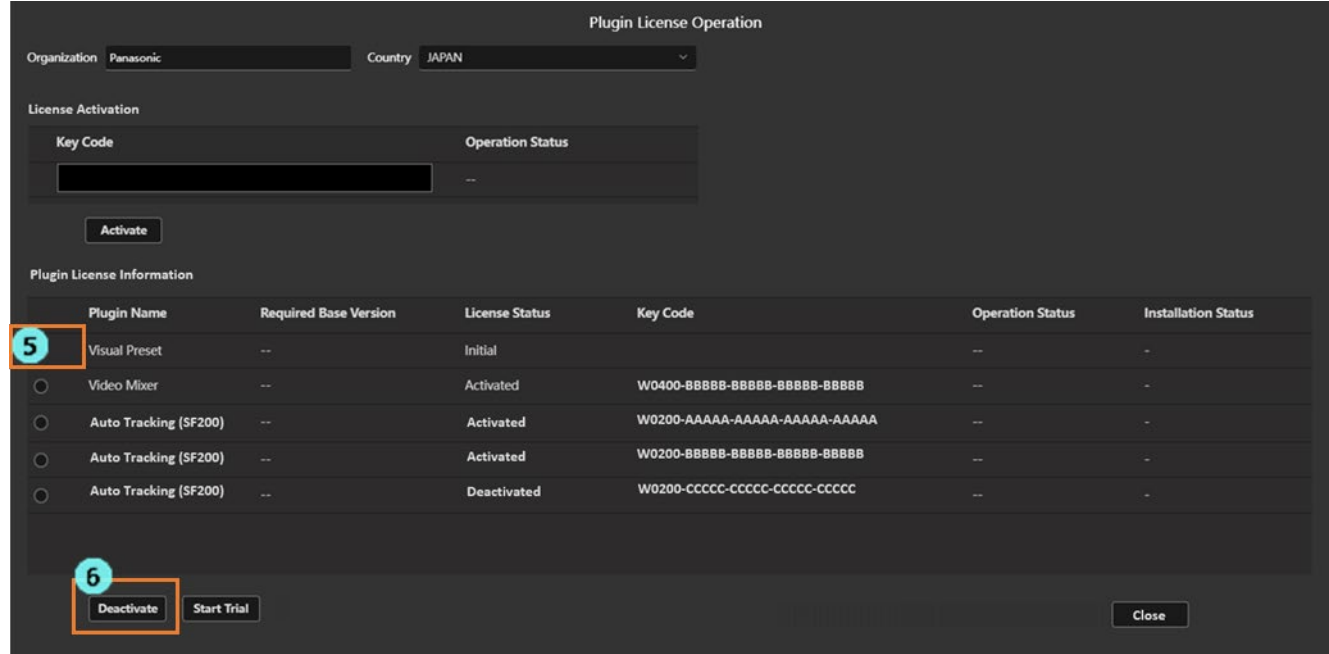

5. 选中视觉预设行左端的单选框。

- 6. 单击许可证管理界面下方的[开始试用]按钮。
- 7. 将进行试用开始处理。处理得到反映后,许可证状态变为[In Trial](试用中),界面左侧的功能选择区 域内会显示[视觉预设]按钮。处理最长需要 1 分钟左右。

### <span id="page-4-0"></span>激活许可证

购买付费许可证进行激活后,可以永久使用视觉预设功能。 激活步骤如下所示。

※为进行激活,服务器电脑需接入互联网。

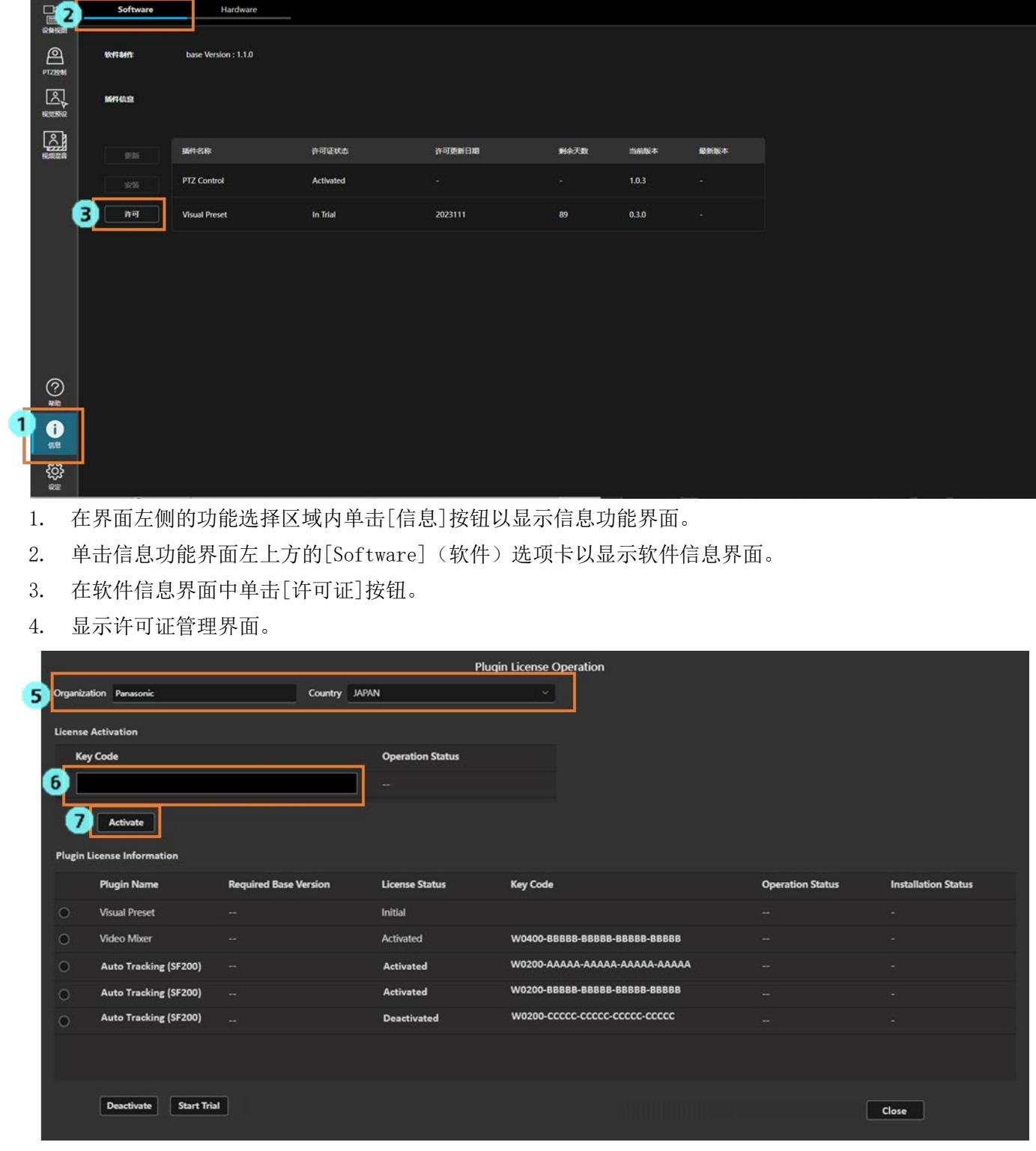

5. 输入以下信息。

机构:输入公司名称。 国家:选择国家/地区。

- 6. 在[许可证激活]的密钥代码字段中输入购买的许可证的密钥代码。
- 7. 单击[激活]按钮。
- 8. 激活处理即会执行。处理正常结束后,许可证状态(License Status)变为[Activated](已激活),界面 左侧的功能选择区域内会显示[视觉预设]按钮。处理最长需要 1 分钟左右。

如果由于某些原因处理没有正常结束,则操作状态(Operation Status)中将会显示以下任一错误消息。

· Error - Keycode is already used (错误: 密钥代码已被使用)

输入的密钥代码已通过其他电脑激活。

为了使用密钥代码,需通过完成激活的电脑执行停用操作以解除许可证。

· Error - Invalid keycode (错误: 无效的密钥代码)

输入的密钥代码错误。

请确认输入的密钥代码是否正确。

・Error - Unable to communicate with server(错误:无法与服务器通信) 无法与激活服务器通信。

请确认服务器电脑是否已接入互联网。

### <span id="page-6-0"></span>停用许可证

想要将许可证移交给其他服务器电脑时,需停用许可证并解除当前服务器电脑的许可证。 停用步骤如下所示。

※为了停用,服务器电脑需接入互联网。

1. 执行"激活许可证"的步骤 1~4 的操作,以显示许可证管理界面。

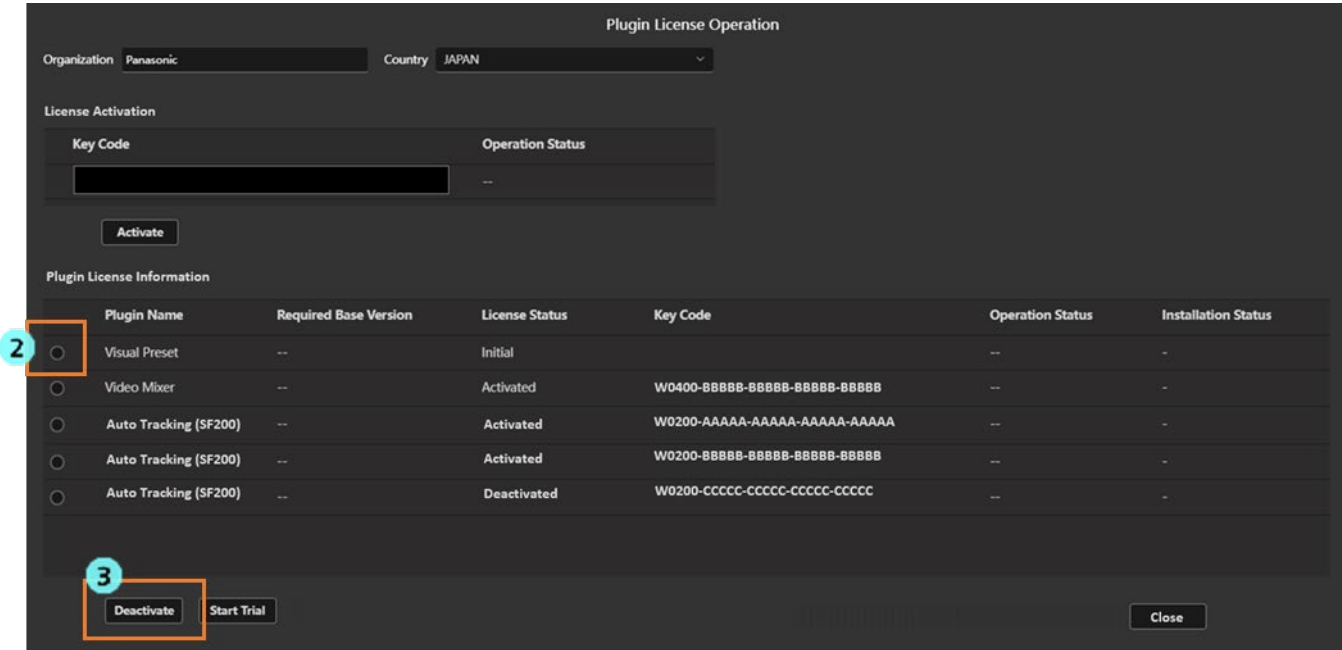

- 2. 选中视觉预设行左端的单选框。
- 3. 单击许可证管理界面下方的[停用]按钮。
- 4. 停用处理即会执行。处理正常结束后,许可证状态(License Status)变为[Deactivated](已停用), 界面左侧的功能选择区域内的[视觉预设]按钮消失。处理最长需要 1 分钟左右。

如果由于某些原因处理没有正常结束,则操作状态(Operation Status)中将会显示以下错误消息。

· Error - Unable to communicate with server (错误: 无法与服务器通信)

无法与激活服务器通信。

请确认服务器电脑是否已接入互联网。

### <span id="page-7-0"></span>确认许可证状态

可以在信息功能界面中确认许可证的状态。

1. 在界面左侧的功能选择区域内单击[信息]按钮以显示信息功能界面。

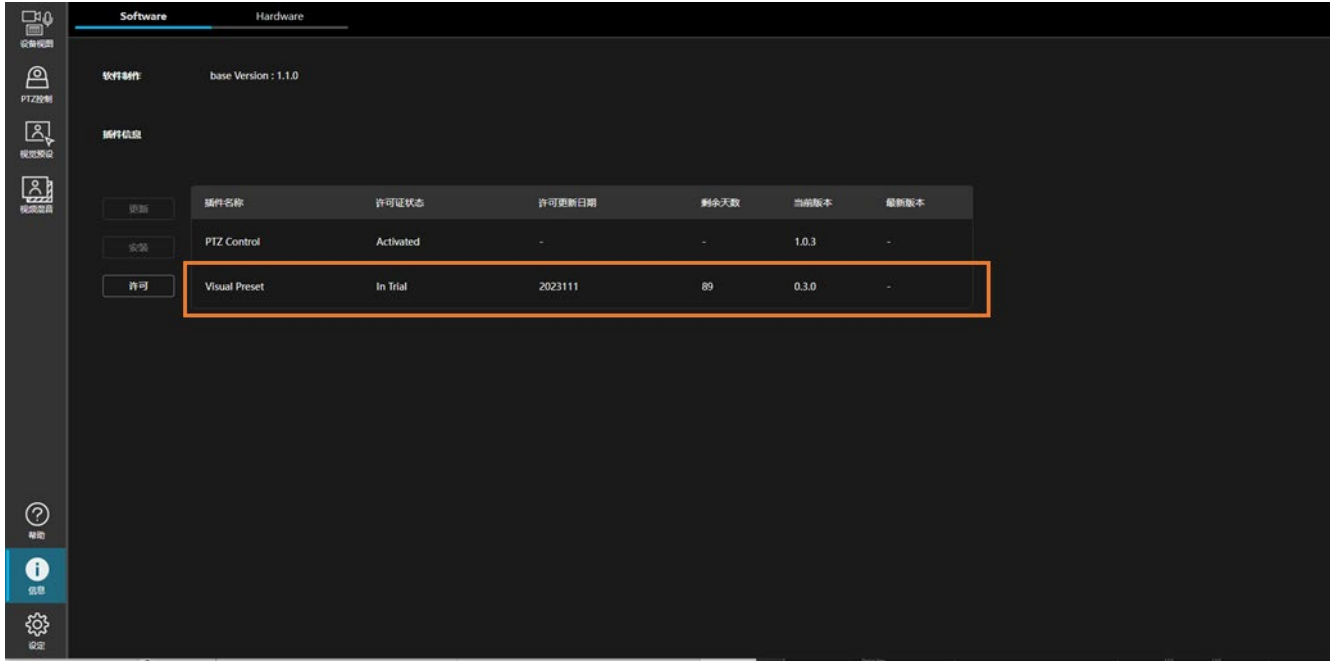

2. 许可证状态显示在在视觉预设行的许可证状态栏中。

许可证状态为"'In Trial': 试用中"时,还会在剩余天数栏中显示试用期的剩余天数。 初始(Initial):初始状态(许可证无效) 已激活(Activated):已激活(许可证有效) 已停用(Deactivated):已解除激活(许可证无效) 试用中(In Trial):试用中(许可证有效) 试用期满(Trial Expired): 试用期结束(许可证无效) 重复(Duplicated): 使用了其他电脑的激活信息(许可证无效)

<span id="page-8-0"></span>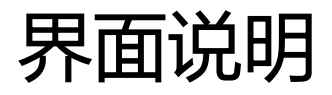

### <span id="page-8-1"></span>界面说明

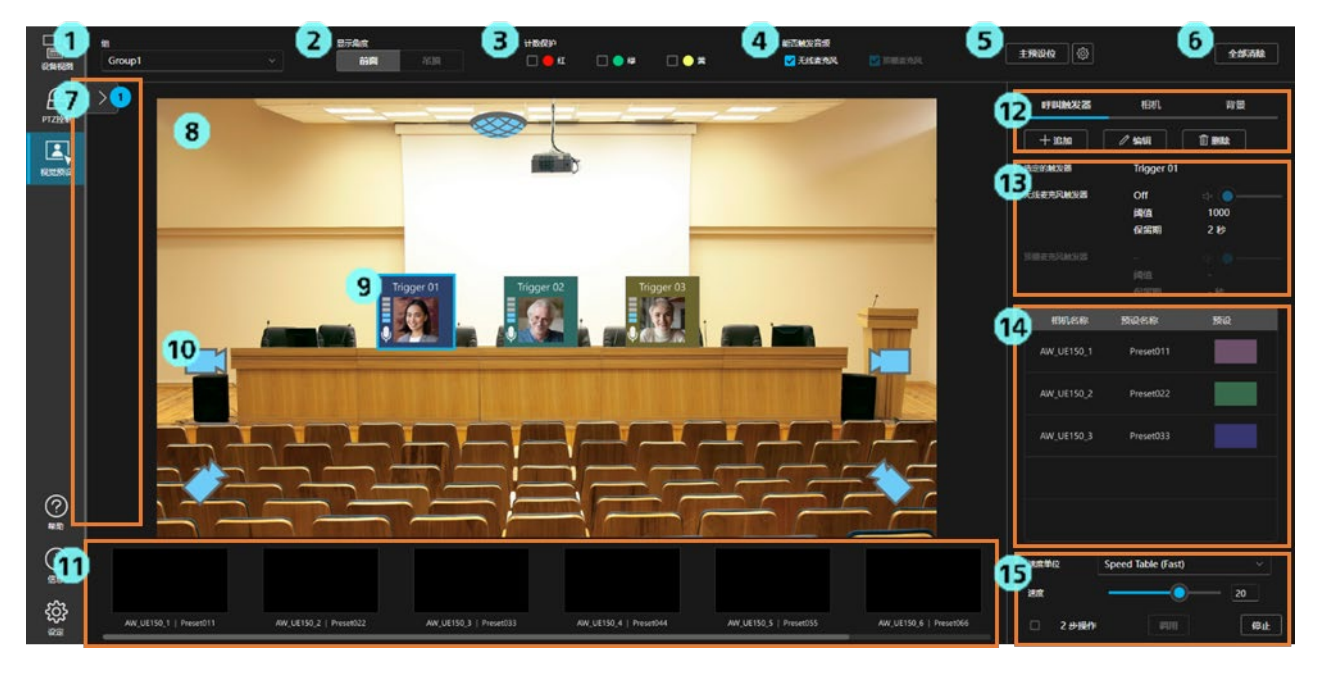

1. 组选择栏

从列表中选择要进行设置/操作的目标组。

2. 设置界面的角度切换栏

目前仅[前面]启用。

[吊顶]处于禁用状态,用于将来的功能扩展。

3. 计数保护设置栏

设置相机计数选中(ON)时的预设调用操作。

选中后,该种颜色的计数处于选中状态(ON)的相机不会执行预设调用。

4. 利用麦克风音频执行预设调用操作设置栏

设置是否以麦克风音频为触发器执行预设调用。

选中[无线麦克风],设置使用无线麦克风音频时的操作。

选中: 发出音频时,执行与麦克风关联的呼叫触发器图标的预设调用。

不选中:即使发出音频,也不执行与麦克风关联的呼叫触发器图标的预设调用。

[顶棚麦克风]选择框处于禁用状态,用于将来的功能扩展。

5. 主预设位调用/设置按钮

可以将任意预设设置为相机的初始位置并加以调用。

6. 全部清除按钮

 单击即将界面上的呼叫触发器图标、相机图标和背景图像全部清除。分配给主预设位图标的预设也 全部被清除。

7. 图标折叠区域

单击箭头部分,该区域即会展开/折叠。

该区域处于展开状态时,拖动呼叫触发器图标、相机图标,即可折叠/取出图标。

8. 图标配置区域

 在该区域内可以配置呼叫触发器图标和相机图标。 设置的背景图像也将显示在该区域。

9. 呼叫触发器图标

该图标旨在直观地执行预设调用操作。

可以为图标注册任意名称和图像。通过为图标分配各相机的预设,单击图标时可同时调用多台相机 的预设。

- 10. 相机图标 该图标旨在直观地表示相机的位置和状态。
- 11. 相机列表显示区域 以缩略图方式表示组内注册的相机列表。
- 12. 设置操作区域

该区域显示用于进行呼叫触发器图标、相机图标、背景图像的设置操作的按钮。

13. 麦克风设置显示区域

选中呼叫触发器图标时,显示与呼叫触发器图标关联的麦克风的设置。

### 14. 预设数据显示区域

选中呼叫触发器图标时,显示与呼叫触发器图标关联的预设列表。

 15. 预设设置/调用操作区域 进行预设的速度设置和调用操作。

## <span id="page-10-0"></span>功能的设置步骤

### <span id="page-10-1"></span>功能的使用流程

下面介绍本功能的使用流程。 末尾带有(可选)标记的项目为非必要设置。

- 1. 注册要使用的组和设备。
- 2. 选择要设置本功能的组。
- 3. 设置在界面上显示的背景图像。(可选)
- 4. 在界面上配置相机图标。(可选)
- 5. 在界面上配置呼叫触发器图标。
- 6. 为已配置的呼叫触发器图标分配相机的预设。 按照所需的相机数量进行分配。
- 7. 重复步骤 5、步骤 6, 配置所需数量的呼叫触发器图标。
- 8. 为主预设位分配作为相机初始位置的预设。(可选)
- 9. 想要以无线麦克风音频作为触发器执行预设调用时,应将无线麦克风关联到已配置的呼叫触发器图标。 (可选)
- 10. 单击已配置的呼叫触发器图标,即会统一调用已分配的相机预设。如果已关联到无线麦克风,利用已关联 的无线麦克风音频亦可调用预设。

### <span id="page-11-0"></span>注册要使用的组和设备

为了使用本功能,需事先注册要使用的组和设备。

本功能的设置(呼叫触发器图标的设置、相机图标的设置、背景图像的设置)按组进行,因此执行预设调用的相 机设备、用作预设调用触发器的麦克风设备需在同一个组内注册。

例如,存在多间会议室并且按照各会议室切换使用设置时,需进行以下设置。

- ・分别创建各会议室的组
- ・为各会议室的组注册会议室内的全部相机设备和麦克风设备

使用设备视图功能注册组和设备。详细信息请参阅设备视图功能的操作说明书中的"注册设备"。

### <span id="page-11-1"></span>选择要设置的组

本功能的设置(呼叫触发器图标的设置、相机图标的设置、背景图像的设置)按组进行。

从界面左上方的[组]栏的列表中选择要设置的组。

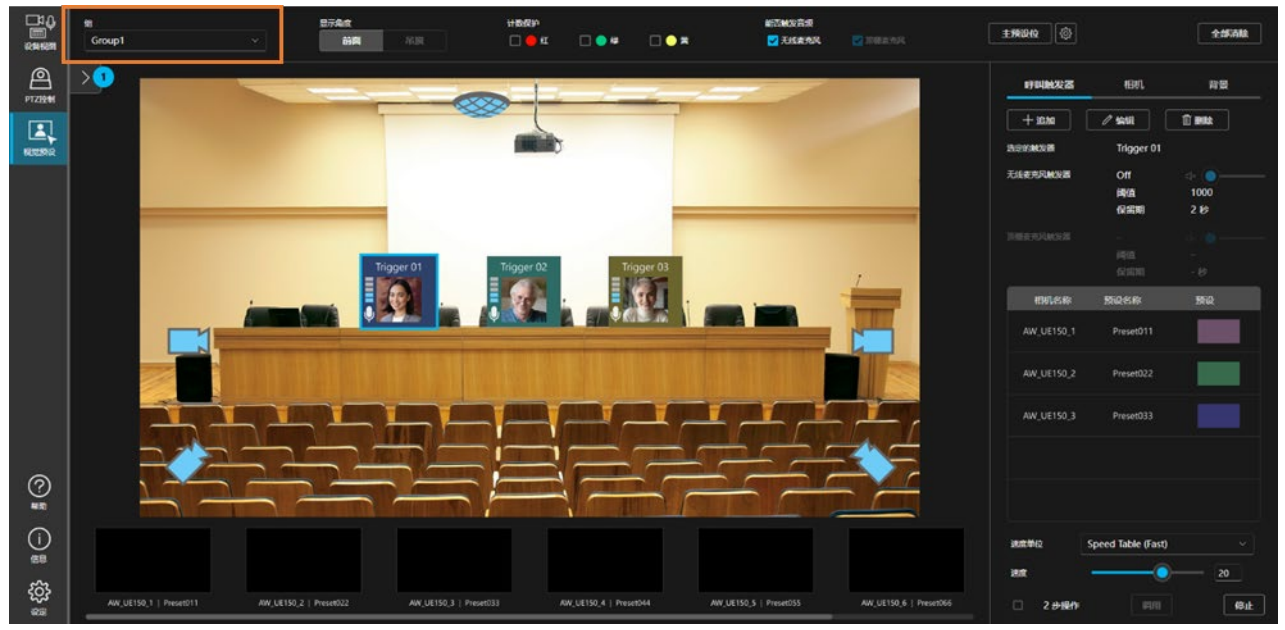

### <span id="page-12-0"></span>设置背景图像

本功能的界面上可显示背景图像。

背景图像的显示并非必须,但通过显示背景图像,可为相机图标和呼叫触发器图标的配置提供位置参考。 按照下述步骤进行设置。

1. 单击本界面的设置操作区域的[背景]选项卡。

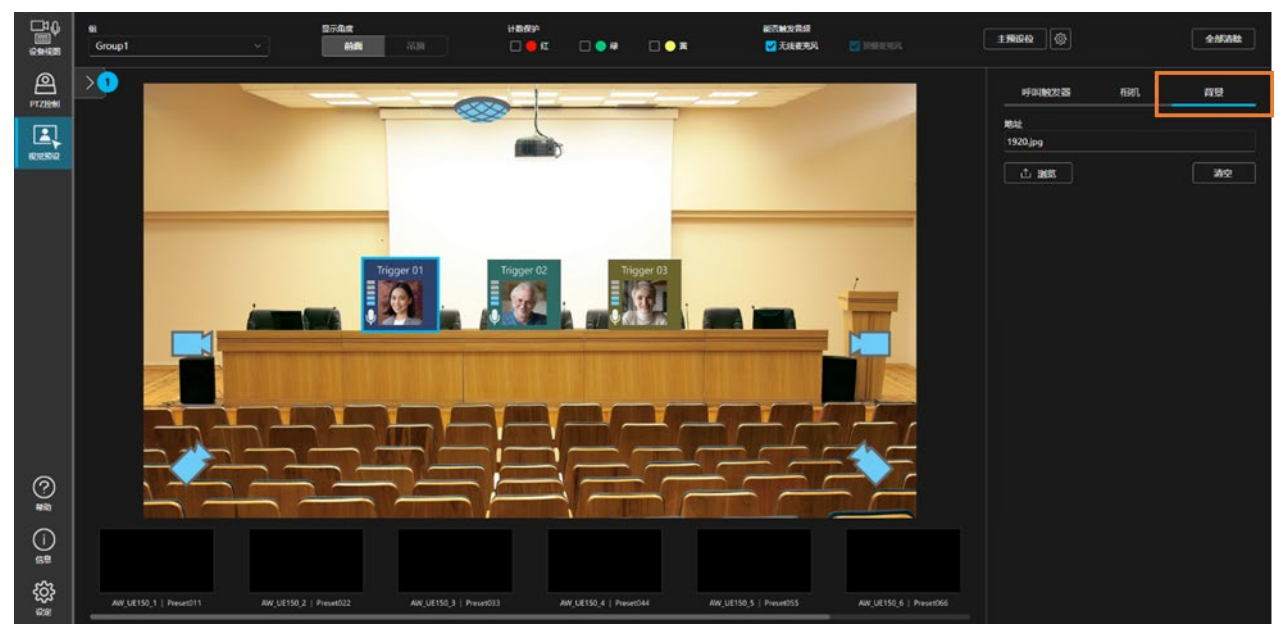

2. 单击浏览按钮选择要显示的图像后,界面上将显示图像。

<备注>

・如需清除图像显示,单击[背景]选项卡的清空按钮。

### <span id="page-13-0"></span>配置/设置相机图标

可在界面的任意位置配置相机图标。

相机图标的配置并非必须,但通过配置相机图标,便于在空间上直观地掌握哪个位置存在相机。

#### 配置新相机图标的步骤

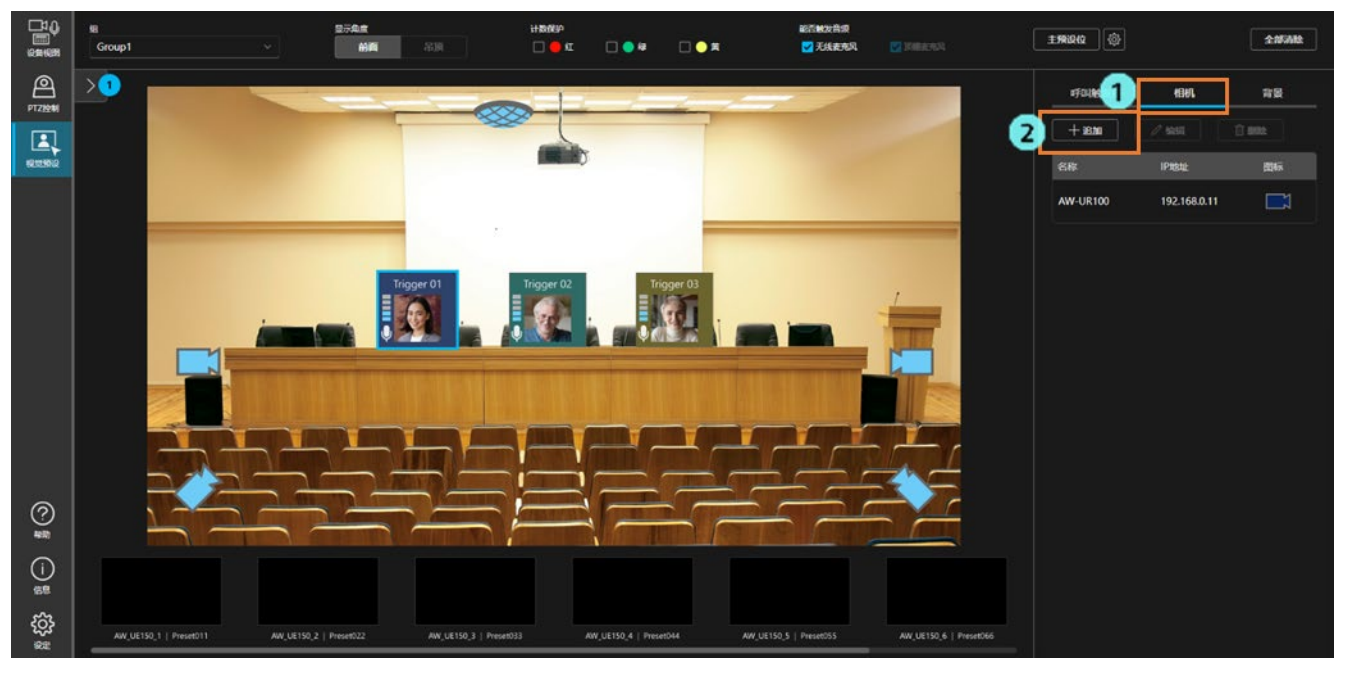

- 1. 单击本界面的设置操作区域的[摄像机]选项卡。
- 2. 单击[追加]按钮后将显示设置界面。

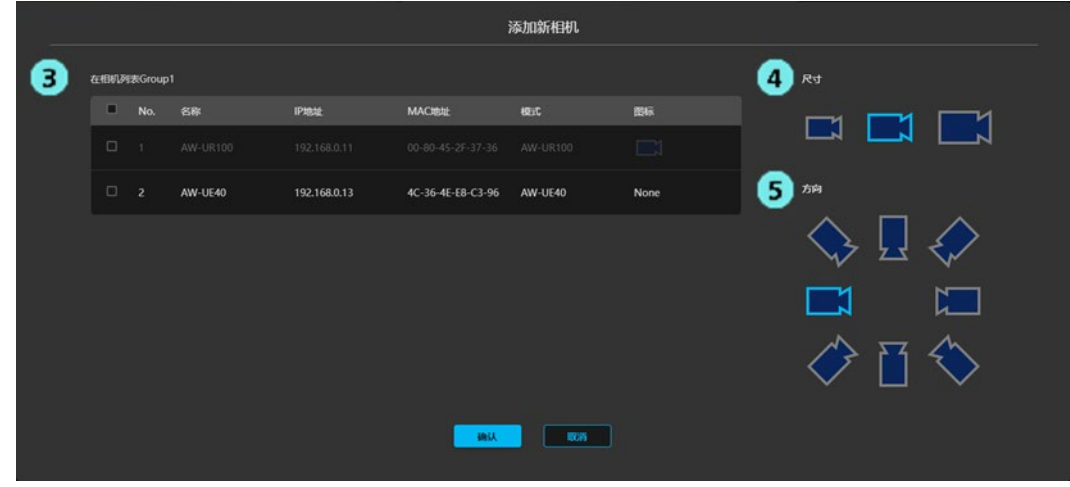

- 3. 在[相机列表]栏中选中要分配给相机图标的相机。
- 4. 在[尺寸]栏中选择相机图标的大小。
- 5. 在[方向]栏中选择相机图标的朝向。
- 6. 单击[确认]按钮,相机图标即会配置到界面上。可单击拖动相机图标来更改位置。

#### 更改相机图标设置的步骤

- 1. 单击要更改设置的相机图标将其选中。
- 2. 单击本界面的设置操作区域的[摄像机]选项卡。
- 3. 单击[编辑]按钮后将显示设置界面。

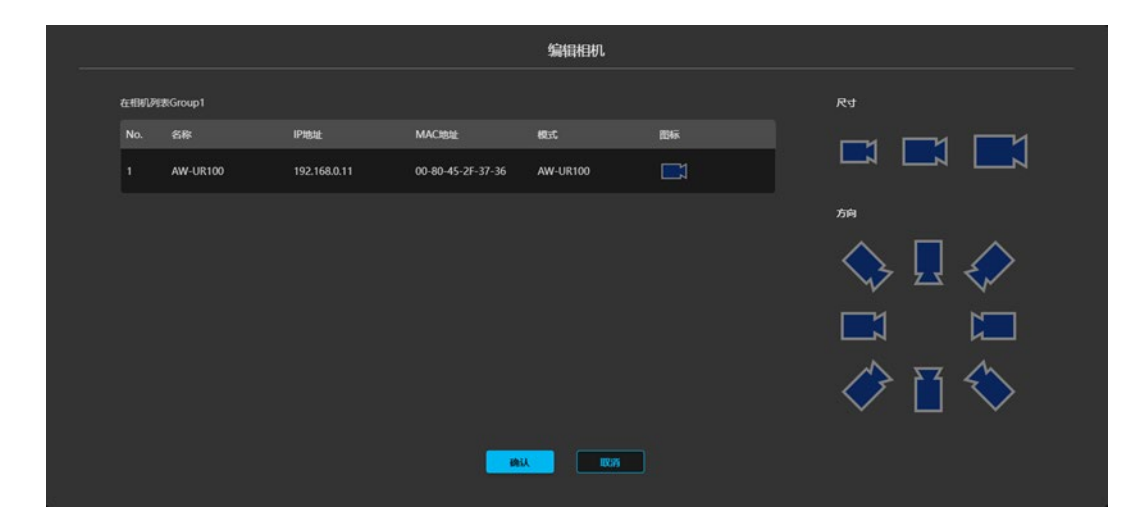

- 4. 在[尺寸]栏中更改相机图标的大小。
- 5. 在[方向]栏中更改相机图标的朝向。
- 6. 单击[确认]按钮,即会更改相机图标的内容。

#### 删除相机图标的步骤

- 1. 单击要更改设置的相机图标将其选中。
- 2. 单击本界面的设置操作区域的[摄像机]选项卡。
- 3. 单击[删除]按钮,即会删除相机图标。

### <span id="page-15-0"></span>配置/设置呼叫触发器图标

可在界面上的任意位置设置呼叫触发器图标。

通过为已设置的呼叫触发器图标分配各相机的预设,单击图标时可同时调用多台相机的预设。

#### 配置新呼叫触发器图标的步骤

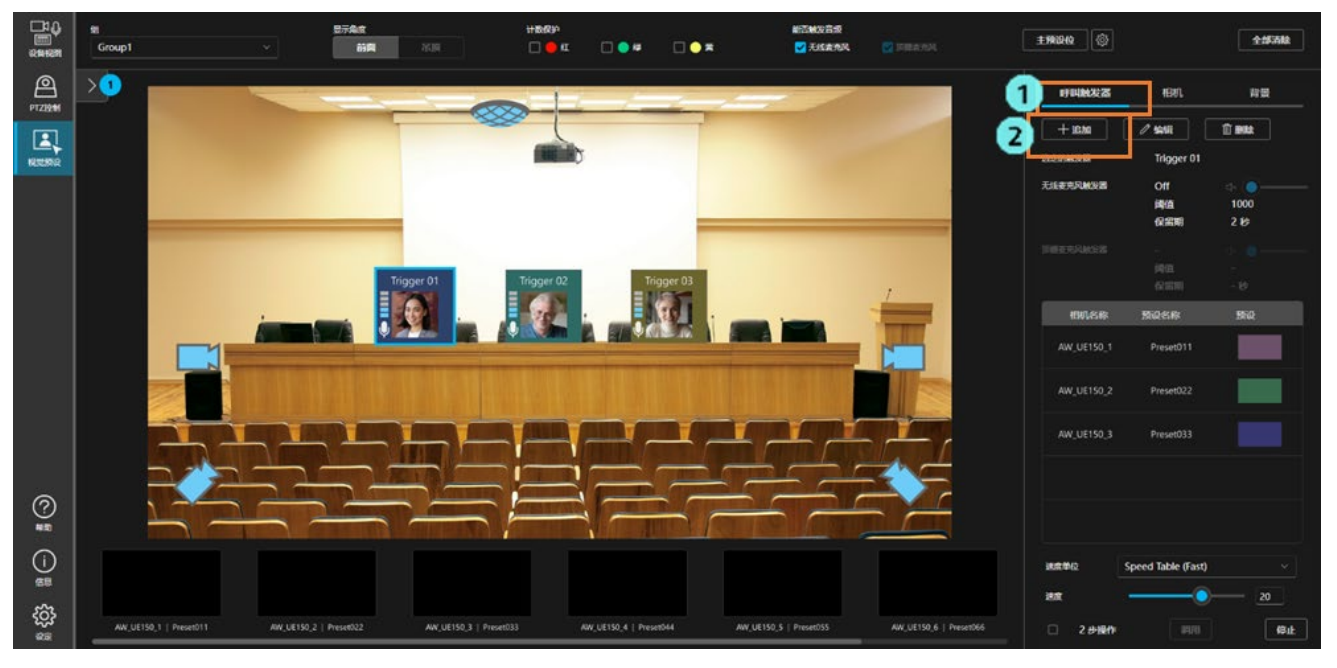

- 1. 单击本界面的设置操作区域的[呼叫触发器]选项卡。
- 2. 单击[追加]按钮后将显示设置界面。

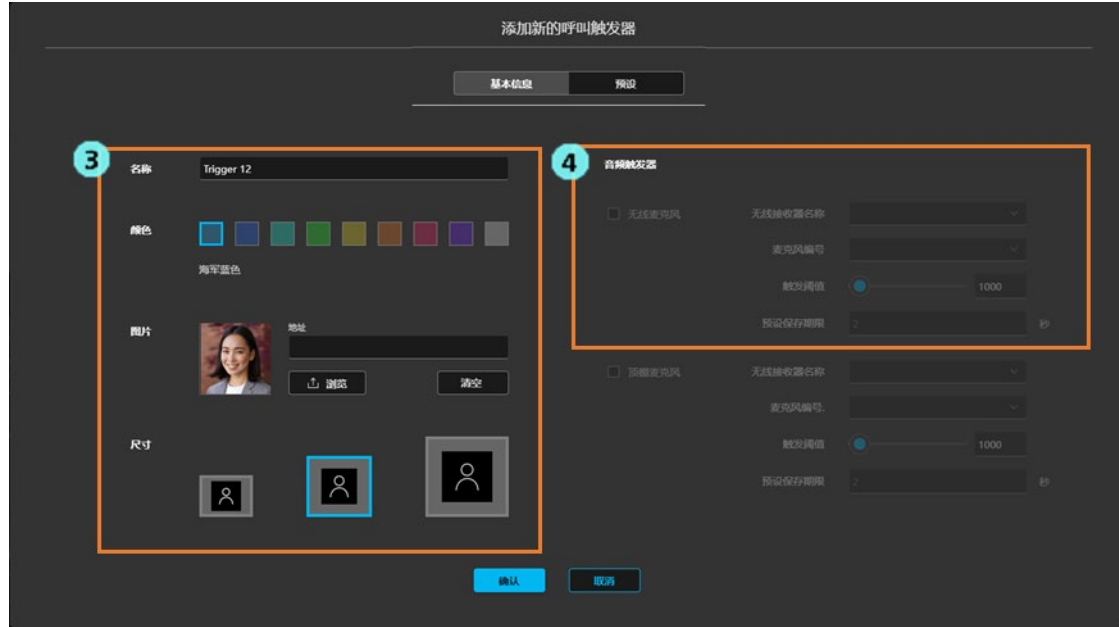

- 3. 在设置界面的[基本信息]选项卡中设置以下项目。
	- 名称: 设置显示名称。
	- 颜色:设置图标的显示颜色。
	- 图片:设置在图标上显示的图像。
	- 尺寸:设置图标的大小。
- 4. 想要以麦克风音频为触发器执行预设调用时,设置音频触发器的项目。
	- ・无线麦克风

选中后, 使用 Panasonic Connect 制造的无线麦克风发出音频时, 将会调用分配给呼叫触发器图标 的预设。

- 无线接收器名称

选择要使用的无线麦克风接收器。

- 麦克风编号

选择关联到呼叫触发器图标的无线麦克风的注册编号。

- 触发阈值

将确定使用无线麦克风发出音频的音量级别设置为 0~65535 的整数值。

- 预设保存期限

将已分配的无线麦克风音频关闭后固定预设位置的时间设置为 0~10000 的整数值(单位:毫秒) 已分配的无线麦克风音频关闭后,在此处设置的时间结束前,即使通过分配给其他呼叫触发器图 标的无线麦克风发出音频,也不会调用该呼叫触发器图标的预设。

・顶棚麦克风

处于禁用状态,用于将来的功能扩展。

5. 在设置界面的[预设]选项卡中设置分配给呼叫触发器图标的预设。

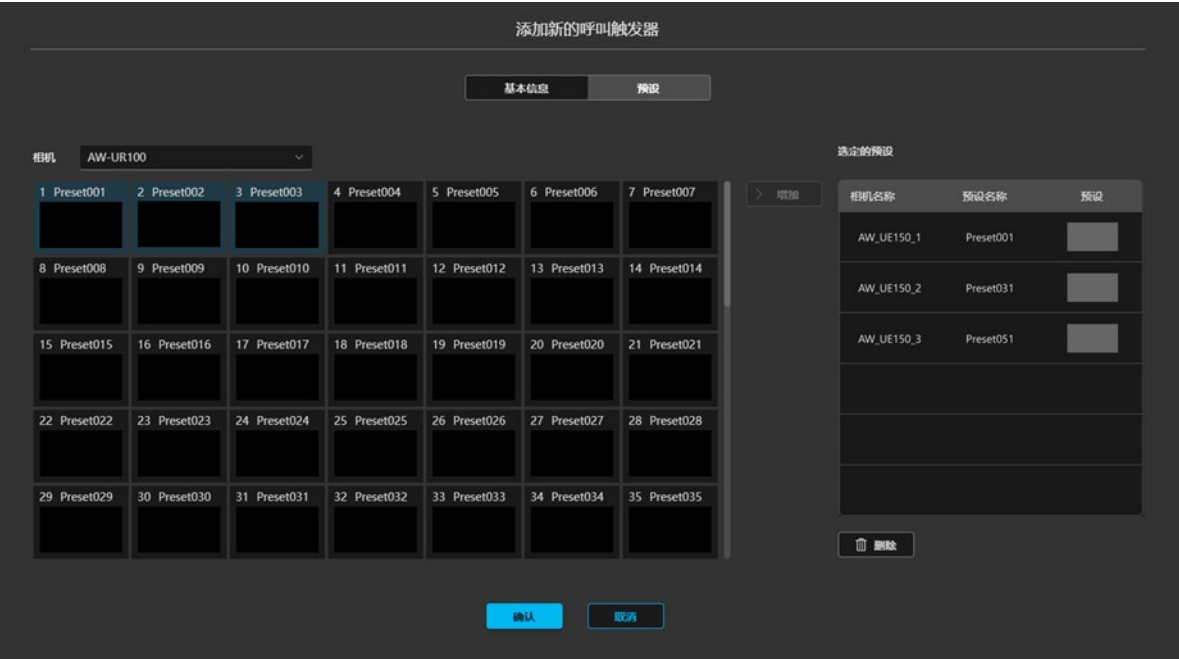

- 1) 在[相机]栏的列表中选择相机。
- 2) 从预设列表中选择想要分配的预设。
- 3) 单击预设列表右侧的[增加]按钮,所选的预设将会注册到[选定的预设]栏中。 如果同一相机的预设已注册到[选定的预设]栏中, [增加]按钮将变为[替换]按钮, 因此单击[替换]按钮 即会替换[选定的预设]栏内的预设。 想要删除已注册到[选定的预设]栏内的预设时,选择想要从[选定的预设]栏中删除的预设,单击[选定 的预设]栏下方的[删除]按钮。
- 4) 重复上述 1)~3)的操作,注册所需数量的相机的预设。
- 6. 单击[确认]按钮,呼叫触发器图标即会配置到界面内。可单击拖动呼叫触发器图标来更改位置。

#### 更改呼叫触发器图标设置的步骤

- 1. 单击要更改设置的[呼叫触发器]图标将其选中。
- 2. 单击本界面的设置操作区域的[呼叫触发器]选项卡。
- 3. 单击[编辑]按钮后将显示设置界面。
- 4. 与上述[配置新呼叫触发器图标的步骤]相同,执行更改设置。

#### 删除呼叫触发器图标的步骤

- 1. 单击要更改设置的[呼叫触发器]图标将其选中。
- 2. 单击本界面的设置操作区域的[呼叫触发器]选项卡。
- 3. 单击[删除]按钮,即会删除相机图标。

### <span id="page-18-0"></span>设置主预设位

可以将任意预设设置为主预设位(相机的初始位置)并加以调用 可在麦克风音频静音状态持续时设置调用已分配给主预设位的预设。

#### 按照以下步骤进行设置。

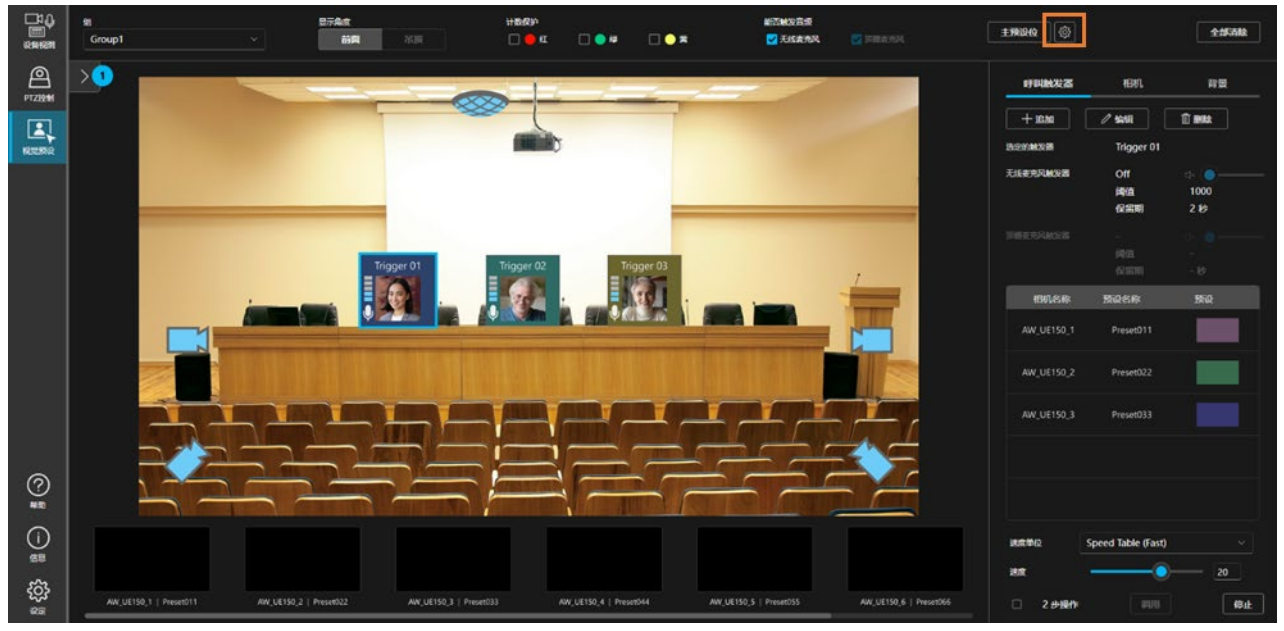

- 1. 单击界面右上方的[主预设位]按钮右侧的设置图标。
- 2. 显示设置界面。

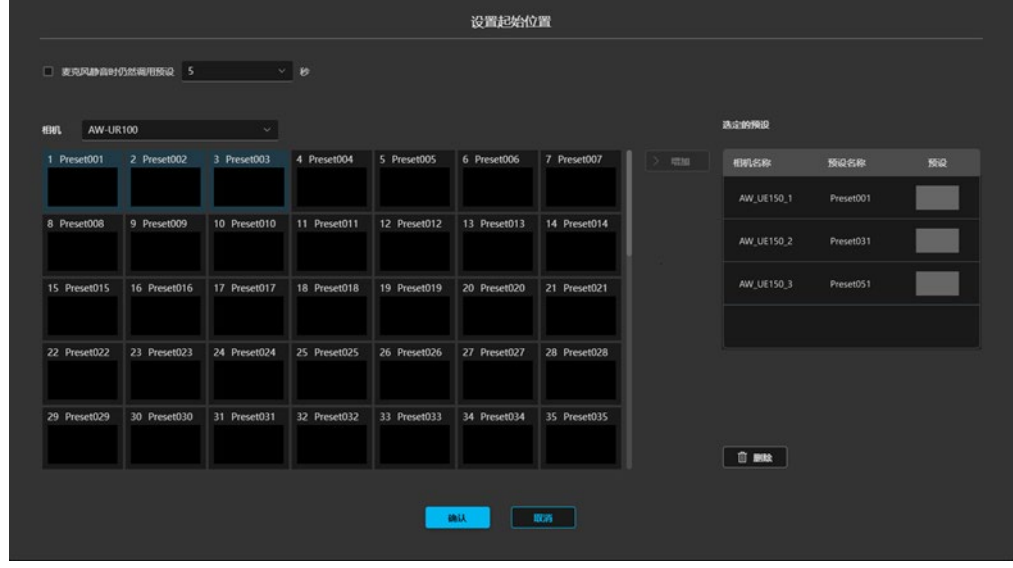

- 3. 在[相机]栏的列表中选择相机。
- 4. 从预设列表中选择想要分配的预设。
- 5. 单击预设列表右侧的[注册]按钮,所选的预设将会注册到[关联预设]栏中。

如果同一相机的预设已注册到[关联预设]栏中, [注册]按钮将变为[替换]按钮, 因此单击[替换]按钮即会替 换[关联预设]栏内的预设。

想要删除已注册到[关联预设]栏内的预设时,选择想要从[关联预设]栏中删除的预设,单击[关联预设]栏下 方的[删除]按钮。

6. 重复上述 3~5 的操作,注册所需数量的相机的预设。

- 7. 麦克风音频静音状态持续时,如果想要设置调用已分配给主预设位的预设,选中[麦克风静音时仍然调用预设] (Recall preset when microphone silence continues),设置静音后执行预设调用的时间。
- 8. 单击[确认]按钮即完成设置。

### <span id="page-20-0"></span>设置使用无线麦克风调用预设

通过关联起 Panasonic Connect 制造的无线麦克风系统和呼叫触发器图标,可以利用来自无线麦克风的音频作为 触发器来调用预设。

可轻松操作相机朝向会议场所内的发言者。

此外,也可以在静音状态持续时调用主预设位。

#### 可用的无线麦克风系统

可使用以下无线麦克风系统。

无线接收器

WX-SR202A \*固件版本 V6.0 或更高版本

WX-SR204A \*固件版本 V6.0 或更高版本

WX-SR202DAN

WX-SR204DAN

扩展无线接收器

WX-SE200A \*固件版本 V6.0 或更高版本

WX-SE200DAN

无线天线

WX-SA250A \*固件版本 V6.0 或更高版本

无线麦克风/无线发射器

WX-ST200

WX-ST400

WX-ST210

WX-ST250

WX-ST600

 $WX-ST700 + WM-KG645$ 

WX-ST510

#### 设置步骤

1. 使用设备视图功能注册无线麦克风接收器。 详细信息请参阅设备视图功能的操作说明书中的"注册设备"。

2. 在呼叫触发器图标设置中设置音频触发器的项目。 详细信息请参阅本书的"功能的设置步骤"内的"配置/[设置呼叫触发器图标"](#page-15-0)。

关联到呼叫触发器图标的无线麦克风工作时,麦克风的音量水平会显示在呼叫触发器图标的左端。

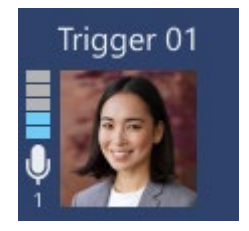

#### 切换启用/禁用通过无线麦克风音频调用预设

通过在界面上方的[能否触发音频]栏中选中/取消选中[无线麦克风],可以切换启用/禁用通过无线麦克风音频 调用预设。

本设置适用于全部呼叫触发器图标。

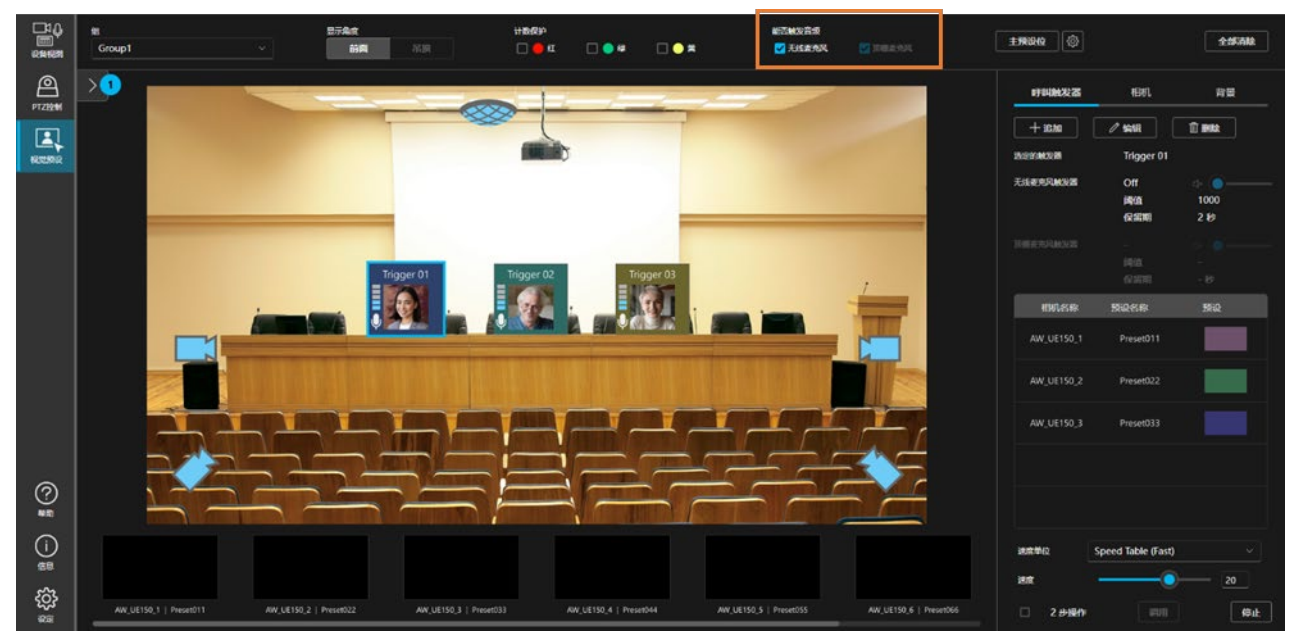

### <span id="page-22-0"></span>图标的折叠/取出

呼叫触发器图标和相机图标可以折叠到图标折叠区域,需要时可以取出。

#### 折叠图标

1. 单击本界面左端的图标折叠区域的箭头按钮,折叠区域即会展开显示。 图标折叠区域 常规显示

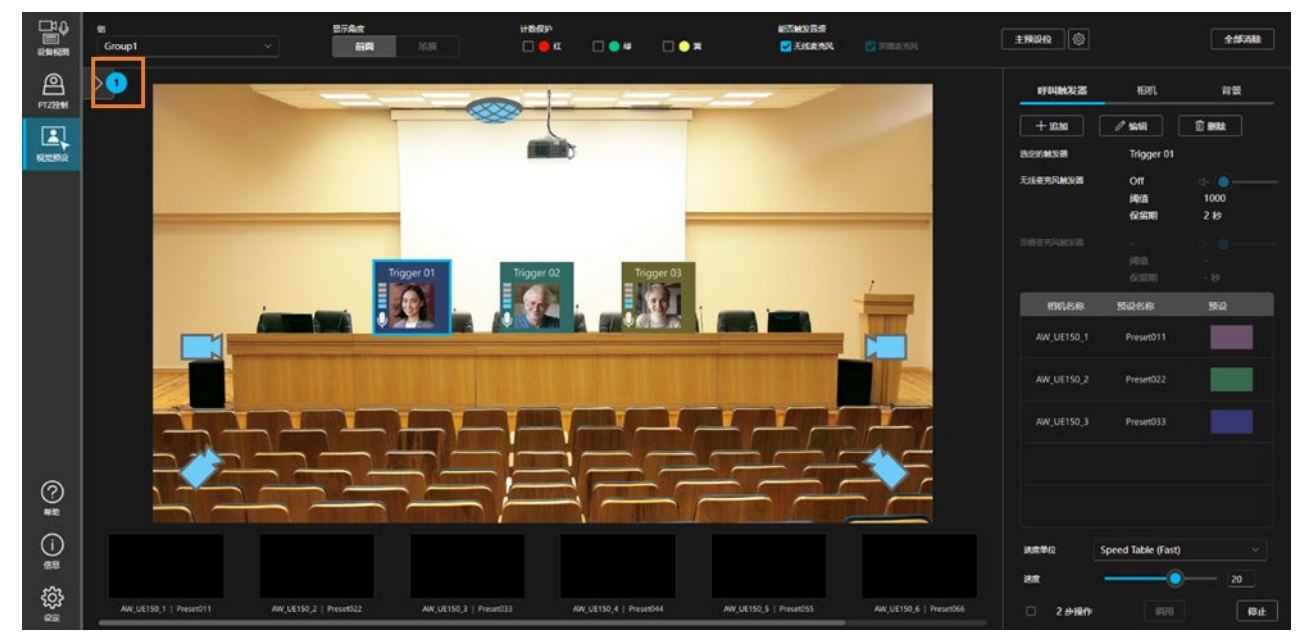

#### 图标折叠区域 展开显示

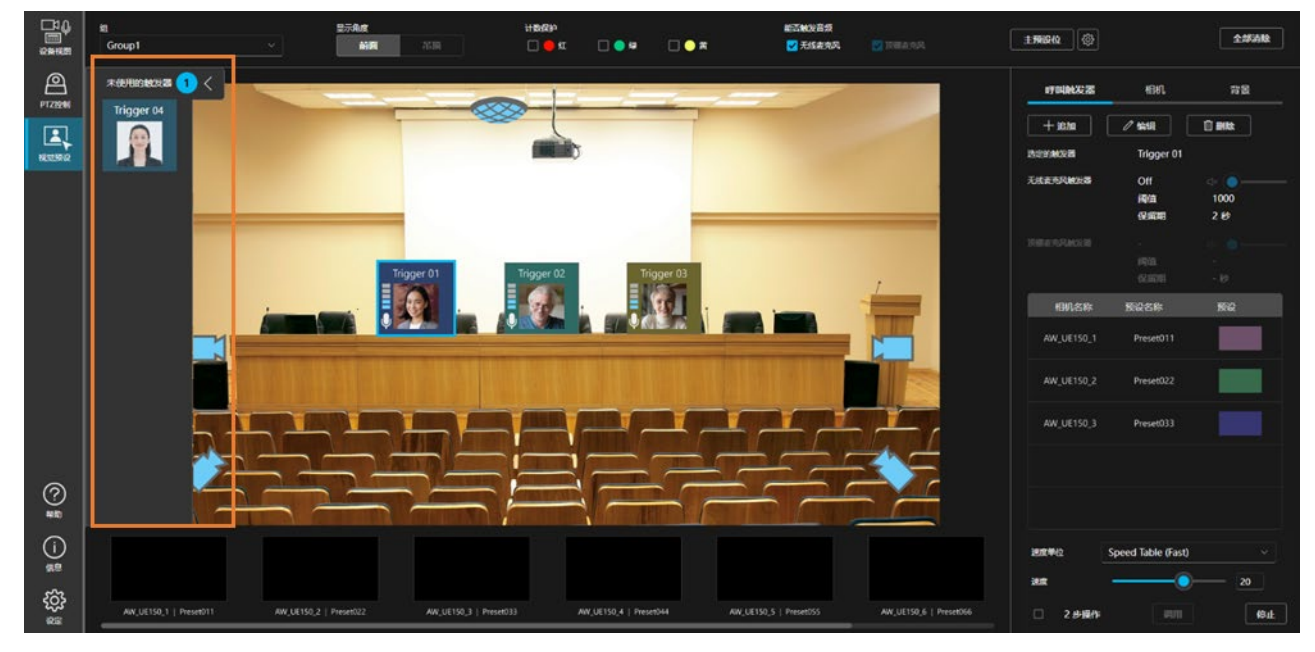

2. 折叠区域展开时,将呼叫触发器图标或相机图标拖放到折叠区域,图标即会折叠到图标折叠区域。 <备注>

・图标折叠到图标折叠区域时,在折叠区域的箭头按钮部分会显示已折叠的图标数量。

#### 取出图标

- 1. 与上述"折叠图标"的步骤相同,展开图标折叠区域。
- 2. 选择图标折叠区域内的图标,将其拖放到图标折叠区域外,该图标即会被从图标折叠区域取出。

## <span id="page-24-0"></span>预设调用操作

### <span id="page-24-1"></span>手动调用

作为对已分配到呼叫触发器图标的预设进行手动调用的步骤,可选择下列任意一项。

- ・通过单击呼叫触发器图标立刻进行调用
- ・单击呼叫触发器图标后,单击调用按钮进行调用

无论采用哪种步骤,预设调用时的相机移动速度取决于界面右下方的[速度单位]和[速度]的设置。

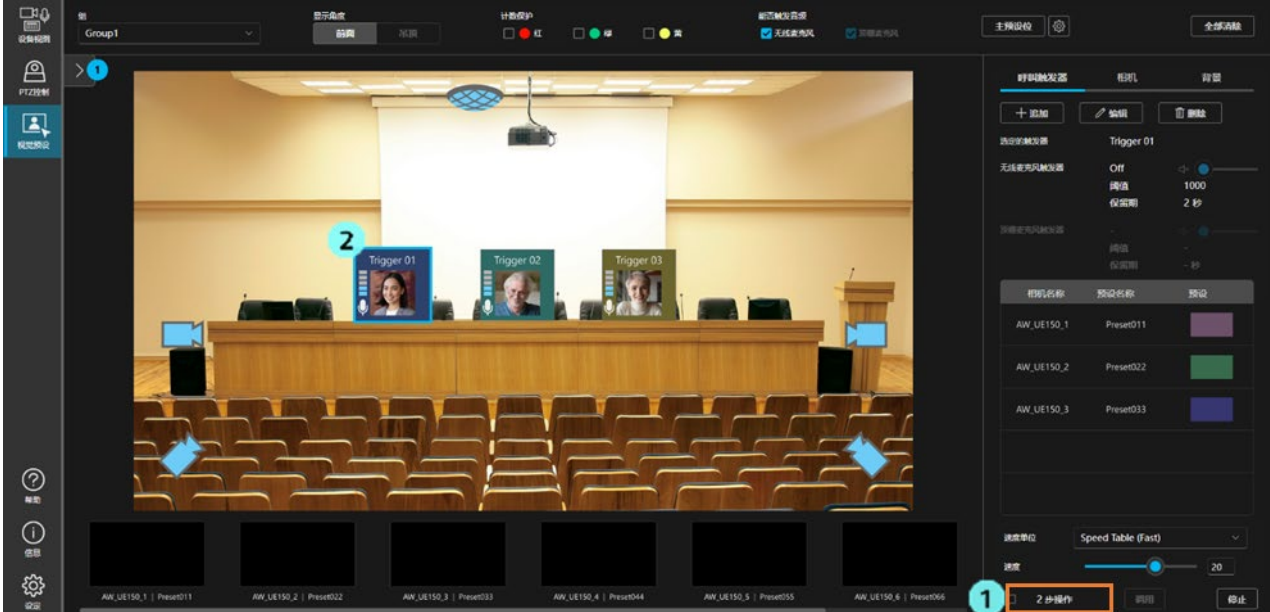

#### 单击呼叫触发器图标立刻进行调用的步骤

1. 不选中界面右下角的[2 步操作]。

2. 单击呼叫触发器图标,即会同时调用已分配到呼叫触发器图标的全部预设。

#### 单击呼叫触发器图标后,单击调用按钮进行调用的步骤

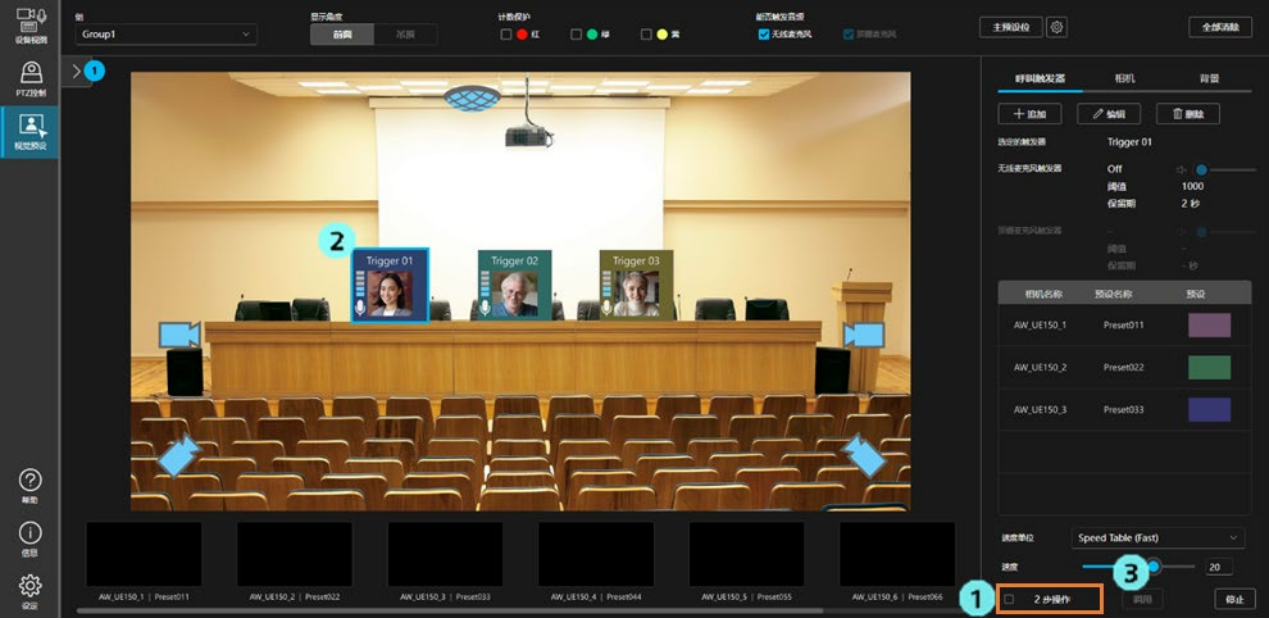

- 1. 选中界面右下角的[2 步操作]。
- 2. 单击呼叫触发器图标将其选中。
- 3. 单击界面右下角的[调用]按钮,即会同时调用已分配到呼叫触发器图标的全部预设。

### <span id="page-25-0"></span>使用无线麦克风音频进行调用

如果无线麦克风已关联到呼叫触发器图标,利用无线麦克风音频亦可同时调用已分配到呼叫触发器图标的全部预设。

预设调用时的相机移动速度取决于界面右下方的[速度单位]和[速度]的设置。

### <span id="page-26-0"></span>终止调用

如需终止当前的预设调用,单击界面右下角的[停止]按钮。

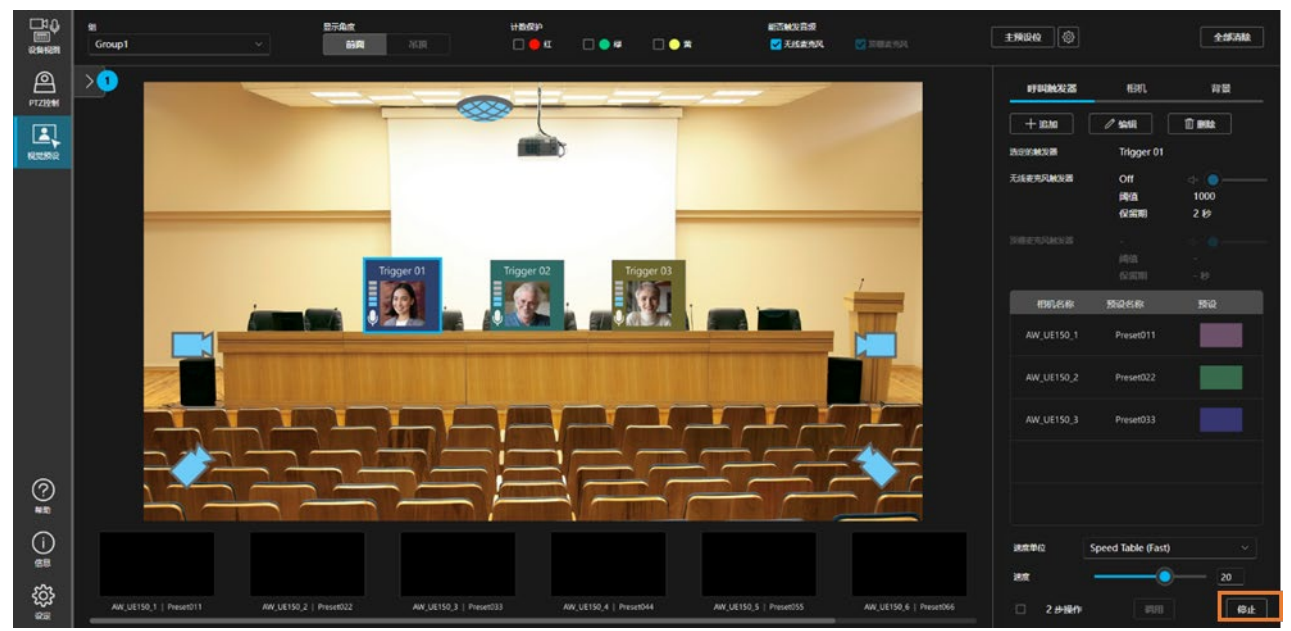

### <span id="page-26-1"></span>设置计数保护

对于已选中计数的相机,可以设置计数保护功能,以避免预设调用。 可以在界面上方的[计数保护]栏中切换红/绿/黄的各色选择框。 选中时,该种颜色的计数处于选中状态的相机不会执行预设调用。

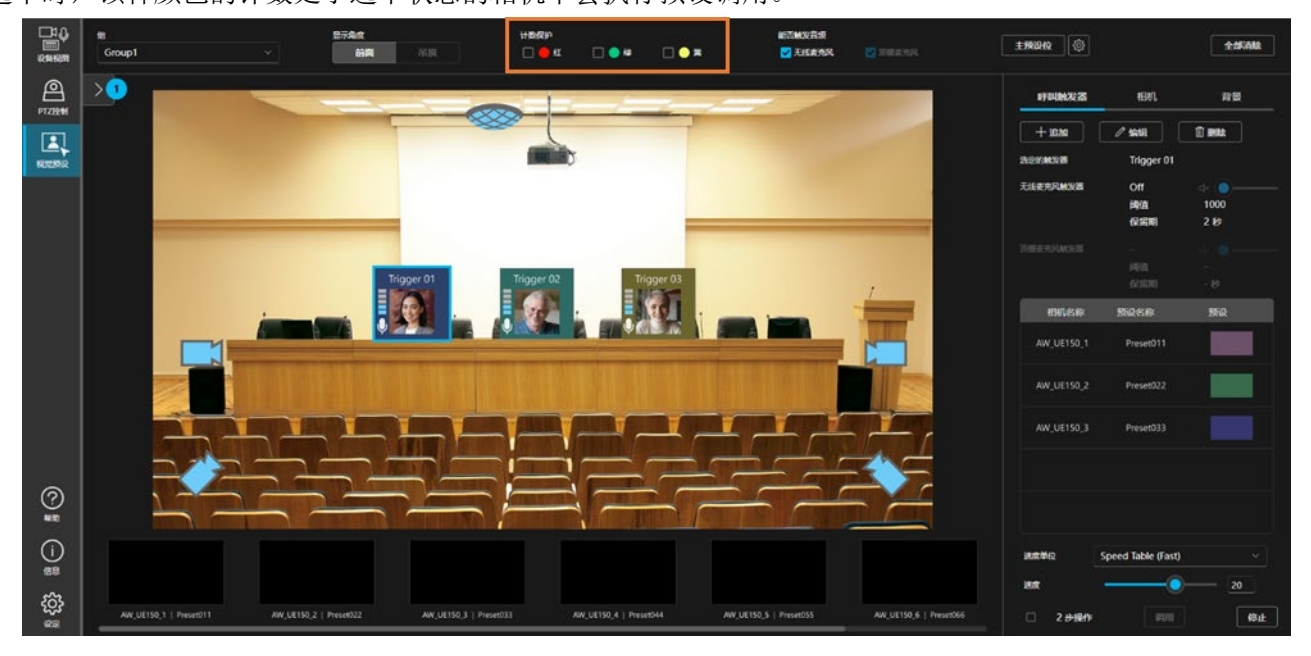

## <span id="page-27-0"></span>主预设位调用操作

### <span id="page-27-1"></span>进行调用

已完成设置的主预设位随时可以调用。

单击界面右上方的[主预设位]按钮,即会调用分配为主预设位的预设。

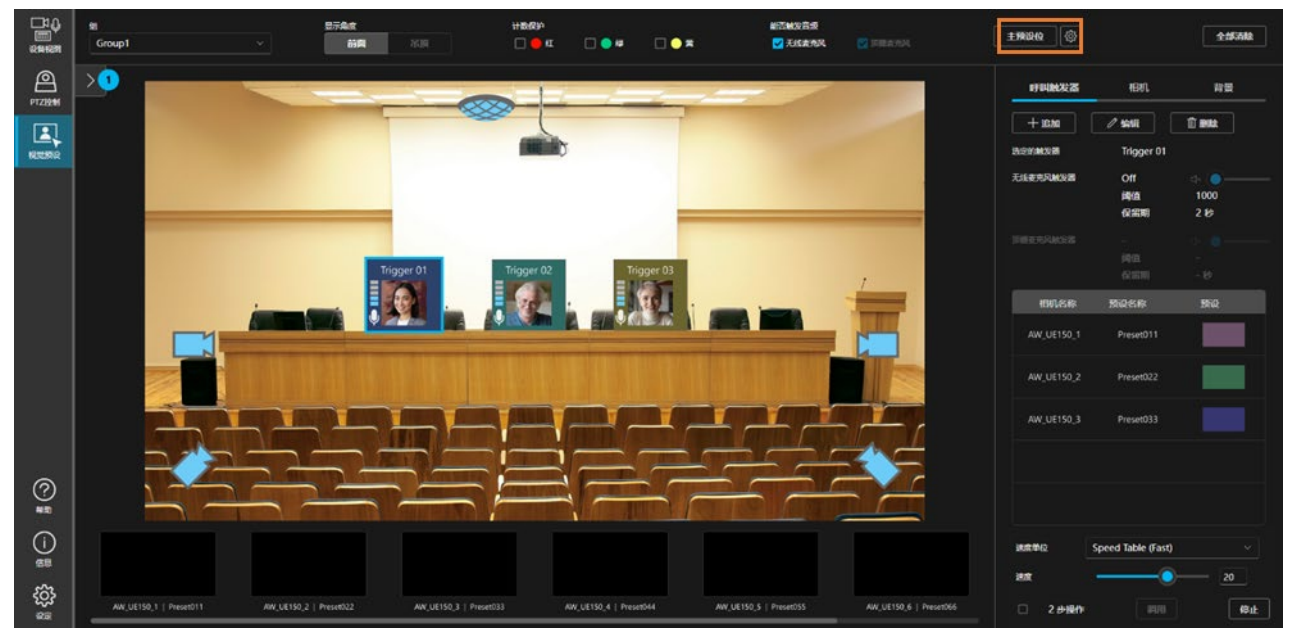

在主预设位的设置中选中[麦克风静音时仍然调用预设]后,麦克风音频不发声的状态(静音状态)已持续一段时 间时也会调用主预设位。

# <span id="page-28-0"></span>基于帐户权限的功能限制

### <span id="page-28-1"></span>基于权限的限制列表

在管理员/超级用户/用户的帐户权限中,基于后两者的权限,其可用功能受到限制。 下表中带○标记的功能可用。

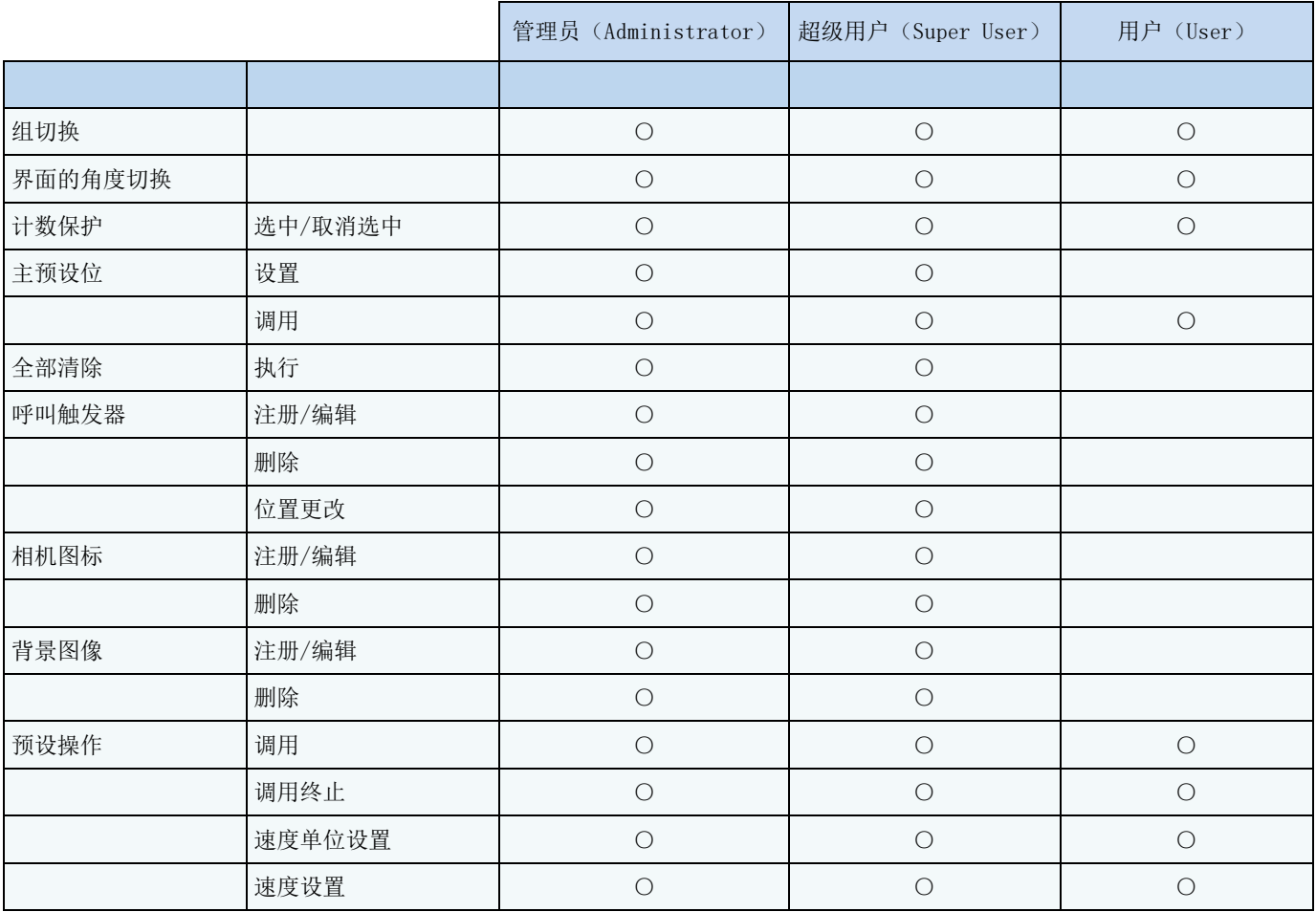